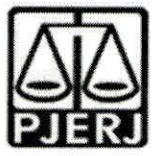

### **ORDEM DE SERVIQO N° 01/2022**

**Dispoe sobre os cadastros e insergao de dados referentes aos processos da 1a Vara de Familia, da Infancia, da Juventude e do Idoso da Comarca Nova Friburgo no Sistema Nacional de Adogao e Acolhimento -SNA.**

**O JUIZ DE DIREITO DA 1a VARA DE FAMILIA, DA INFANCIA, DA JUVENTUDE E DO IDOSO DA COMARCA DE NOVA FRIBURGO, DRA. ADRIANA VALENTIM ANDRADE DO NASCIMENTO,** no uso de suas atribuigoes legais,

**CONSIDERANDO** o Aviso Conjunto TJ/CGJ n° 13/2021 (ANEXO 1), que dispoe sobre o cadastramento e prazo para inserção de dados no Sistema Nacional de Adoção e Acolhimento;

**CONSIDERANDO** o Aviso TJ nº 64/2021 (ANEXO 2), que dispõe sobre a reavaliação da situagao de todas as criangas e adolescentes inseridos em programas de acolhimento familiar ou institucional;

**CONSIDERANDO** a necessidade de realizar a prestação jurisdicional de forma célere, eficiente e eficaz;

**CONSIDERANDO** a necessidade de organizar o trabalho relative ao Sistema Nacional de Adoção entre as equipes técnicas na 1ª Vara de Família, da Infância, da Juventude e do Idoso de Nova Friburgo;

### **RESOLVE:**

Art. 1º Fica definido, para fins de organização e distribuição do processo de trabalho referente ao cadastramento e alimentação do Sistema Nacional de Adoção e Acolhimento (SNA), o seguinte:

§1º Caberão ao **COMISSARIADO** da 1ª Vara de Família, da Infância, da Juventude e do Idoso da Comarca de Nova Friburgo as seguintes atribuições:

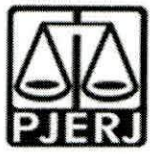

**<sup>I</sup> - Cadastrar e manter atualizadas as informagoes dos Servigos de acolhimento familiar ou institucional.** Para cadastrar um novo servigo de acolhimento no Sistema, seja ele institucional ou familiar, acesse o Menu "Servigo de Acolhimento" e clique no botao "Cadastro". A seguir, preencha todos os dados de todas as abas a partir do serviço de acolhimento. Caso o responsável seja uma pessoa cadastrada no Sistema, insira o nome ou CPF e clique em "Procurar". Caso se trate de nova pessoa, clique em "Nova" e preencha a aba específica. Ao final, clique no botão "Adicionar". Todas as unidades de acolhimento institucional e familiar abrangidas na competência desde Juizo deve estar com seu cadastro efetivado e atualizado na Rede Suas. Caso nao esteja, deverá o magistrado ser informado para notificar o Município ou Estado e o responsável pelo serviço de acolhimento para que cadastre ou atualize os dados da unidade/familia acolhedora na Rede Suas no prazo de 15 dias.

**II** - **Cadastrar crianga e adolescente.** Para cadastrar uma nova crianga ou adolescente no Sistema, vá até o Menu "Crianças e Adolescentes" e clique no botão "Cadastro": Todos os campos em azul são obrigatórios. Caso no momento do cadastro não esteja disponível a documentação da criança ou do adolescente, deve ser incluída no prazo de 48 horas e, caso não seja possível, deve ser comunicado à autoridade judicial para que sejam tomadas as devidas providencias. Depois de cadastrado, o perfil da criança ou adolescente ficará em alerta vermelho, na situação de "Não Identificado". É necessário que se atribua uma situação para cada criança e adolescente cadastrados (Acolhimento).

**III** - **Registrar o acolhimento da crianga ou adolescente.** No Menu "Crianga", apos escolher a criança ou adolescente desejado, clique em "Editar". No campo "Andamento", selecione a opção "Acolher" e clique em "Salvar". A página será redirecionada para o Registro de Acolhimento, onde devem ser preenchidos os dados necessários. Clicar no botão "Adicionar".

**Emitir a Guia de Acolhimento.** A Guia de acolhimento devera ser anexada ao processo da criança ou adolescente, e uma cópia deverá ser encaminhada para o serviço de acolhimento institucional ou familiar. a)

**Vincular irmaos.** A vinculagao de irmaos pode ser realizada durante o cadastramento inicial ou a qualquer momento, acessando-se o cadastro da crianca/adolescente e clicando-se em "Editar". A vinculação é realizada na aba "Dados da Familia" e, para inicia-la, marque a opgao "Sim" no campo "Possui irmaos". b)

IV - **Cadastrar processo.** O cadastro de processes para criangas e adolescentes pode ser realizado durante o cadastramento inicial ou a qualquer momento, acessando-se o cadastro da crianga/adolescente e clicando-se em "Editar" para que o Sistema permita a inserção dos dados. No cadastro inicial, caso não encontre o tipo de processo, clique no botao "Excluir", para que os campos sejam suprimidos. Na aba "Dados do Processo",

**A** In Nascimento Adriul

 $\sim$ 

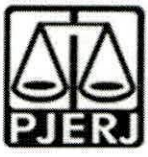

existem os tipos de processos que podem ser cadastrados: Medida Protetiva, aquelas elencadas nos artigos101, 129, 136 e 249 do EGA; Destituigao do poder familiar, procedimento de perda do poder familiar, conforme art. 155 ao art. 163 do EGA; Entrega voluntaria, procedimento previsto no artigo 19-A e Art. 166 do EGA; e Suspensao do poder familiar, conforme artigo 157 do EGA. Escolha o tipo de processo, preencha todos os campos necessários e aperte o botão "Salvar" ou termine o registro da crianga/adolescente e clique no botao "Adicionar". No processo "Medida protetiva", podem ser selecionadas uma ou mais medidas. Caso no memento do cadastramento não tenha número de processo, comunicar ao magistrado de forma imediata para as devidas providências.

V - **Registrar o desligamento da crianga ou adolescente por uma das causas** abaixo, emitindo a Guia de Desligamento nos casos de transferência ou desligamento, que deverá ser juntada no processo da criança ou adolescente e uma cópia encaminhada para o servigo de acolhimento institucional ou familiar, seguindo sempre as orientações do CNJ:

**Colocar em adogao pelo cadastro.** Clique na palavra "Vinculado", no topo da página da criança/adolescente. O cadastramento deste andamento se dá logo após o deferimento da guarda com fins de adogao, seja com a propositura do processo de adoção ou não. Caso haja a propositura de Ação de Adoção, inserir os dados dos processos. a)

**Transferir acolhimento.** Para se transferir uma crianga/adolescente de urn serviço de acolhimento para outro, acesse a página da criança/adolescente, clique em "Editar" e no campo "Andamento" escolha a opgao "Transferir Acolhimento". Preencha os campos do desligamento na aba "Status e Andamento". Ao final, clique no botao "Salvar". b)

**Colocar sob guarda sem fins de adogao.** Quando a crianga ou adolescente e colocado em guarda que não seja com o propósito de no final ser proferida uma sentença de adoção, tal evento deve ser cadastrado na página da criança, no campo "Andamento" e na opção "Colocar sob Guarda sem fins de adoção". Após clicar no botão "Salvar", será redirecionado para a página de "Registro de Guarda". Preencha os campos e clique no botão "Adicionar". O registro da criança/adolescente será alterado para a situação "Sob guarda". Caso a guarda seja deferida por tempo indeterminado, o registro ficará inativo. Caso seja por tempo determinado, ficará ativo sem pendências. Lançar os dados da ação de Guarda. c)

**Reintegrar aos Genitores.** Quando a crianga/adolescente retorna para a convivência de seus genitores (pai (s) e/ou mãe (s)), vá na página da criança/adolescente, clique em "Editar" e registre o andamento "Reintegração aos Genitores". A seguir, preencha os campos da aba "Status" e clique em "Salvar". d)

In Nascimento

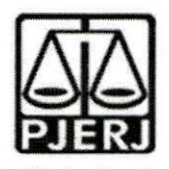

**e) Informar as situações de Falecimento.** Se ocorrer falecimento, vá na página da crianga/adolescente, clique em "Editar" e registre o andamento "Falecimento". A seguir, preencha os campos da aba "Status" e clique em "Salvar".

f) **Atualizar os dados quando o adolescente completar a** Maioridade/Emancipação. Se ocorrer maioridade ou emancipação, vá na página da crianga/adolescente, clique em "Editar" e registre o andamento "Maioridade/Emancipação". A seguir, preencha os campos da aba "Status" e clique em "Salvar".

9) **Informar os casos de Evasao.** Quando uma crianga ou urn adolescente evade de uma instituição de acolhimento, deve-se registrar esse fato na página da crianga/adolescente. Clique em "Editar" e, no campo "Andamento", escolha a opgao "Evasao". A seguir faga a inativagao no Sistema.

VI - **Inserir no campo nas Ocorrencias as Reavaliagoes de Acolhimento.** Conforme preconizado no artigo 19, §1°, do Estatuto da Crianga e do Adolescente, todas as criangas e adolescentes que estejam em medida de protegao de acolhimento, tanto familiar quanto institucional, devem ter sua situação devidamente reavaliada a cada três meses, impreterivelmente. As decisões exaradas nas atas das reavaliações deverão ser lançadas. Independentemente da forma por meio da qual seja realizada, o resultado da reavaliação da medida de proteção de acolhimento deve ser inserido na aba "Ocorrências", na página de cada criança ou adolescente junto ao SNA, selecionando, no campo "Tipo", a opção "Reavaliação de acolhimento" e preenchendo os demais campos solicitados. E muito importante utilizar esse campo todas as vezes em que houver a reavaliação, sobretudo nos casos em que ela for feita em audiência, mesmo que a criança/adolescente tenha sido desacolhida/o, pois isso possibilitará que ela/ele conste no Relatório Eletrônico das Audiências Concentradas na ocasião em que ele for gerado.

VII - O **COMISSARIADO** deverá verificar quinzenalmente se todas as crianças e adolescentes acolhidos estão inseridas no Módulo Criança Adolescente (MCA) e no SNA, com Guia de Acolhimento devidamente expedida e processo judicial instaurado, devendo enviar os relatórios para o magistrado, bem como se todas as crianças e adolescentes desacolhidos tiveram essa informação cadastrada no MCA e no SNA, com a devida guia de desacolhimento expedida.

§2º Caberão ao **COMISSARIADO** da 1ª Vara de Família, da Infância, da Juventude e do Idoso da Comarca de Nova Friburgo as seguintes atribuições:

<sup>I</sup> - **Cadastrar processo de destituigao do Poder Familiar.** Quando ha propositura de Ação de Destituição do Poder Familiar, é necessário realizar a inserção no SNA. O cadastro de processos para crianças e adolescentes, caso não tenha sido realizado no cadastramento inicial, deve ser feito acessando-se o cadastre da crianga/adolescente e clicando-se em "Editar" para que o Sistema permita a inserção dos dados. Na aba

**aw.k.Mi\*'-3** *"Si*

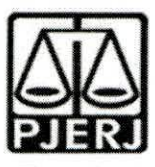

"Dados do Processo", selecione: Destituigao do poder familiar, procedimento de perda do poder familiar, conforme art. 155 ao art. 163 do EGA; preencha todos os campos necessários e aperte o botão "Salvar". É necessário atualizar a situação processual sempre que houver alteração (julgado procedente, recurso, trânsito em julgado). As informações sobre situação processual devem ser solicitadas ao cartório ou ao gabinete.

II - **Alterar os dados do processo das Criangas e adolescentes aptas para adogao:** Só pode ser marcado no Sistema, na aba "Dados do processo", que a criança/adolescente está apta/o para a adoção, quando ela/ele estiver em algumas das seguintes situações e mediante determinação judicial dos autos processuais:

a) Sentenca de destituicão, sem necessidade de trânsito, quando a crianga/adolescente possuir processo de destituigao do poder familiar com a situagao julgada procedente ou com decisão liminar pela colocação da criança ou adolescente em familia substituta.

b) Suspensão do poder familiar, quando a criança/adolescente possuir processo de suspensão do poder familiar ou decisão de suspensão/antecipação de tutela no processo de destituigao do poder familiar. O processo de suspensao do poder familiar não deve ser confundido com a decisão pela suspensão do poder familiar efetuada em processos de destituição do poder familiar, devendo-se atentar à natureza do processo e ao seu objetivo (se apenas analisar a necessidade de se suspender o poder familiar ou se é um caso de análise sobre a possibilidade de haver uma efetiva destituição do poder familiar).

c) Entrega voluntária, quando a criança/adolescente possuir processo de entrega voluntária. Destaca-se que o Sistema somente considera como entrega voluntária os casos de criangas com idade igual ou inferior a um ano de idade no momento da sentença.

- d) Obito dos qenitores.
- e) Genitores desconhecidos.

§3º Caberão à **ETIC** – **Equipe Técnica** da 1ª Vara de Família, da Infância, da Juventude e do Idoso da Comarca de Nova Friburgo as seguintes atribuições:

**<sup>I</sup>** - **Realizar a busca de pretendentes.** Esta busca e feita ao clicar em "Buscar pretendente", na aba "Status e andamento", na ficha de cada criança/adolescente. Serão apresentados os pretendentes disponiveis para crianga, adolescente ou grupo de irmaos do Municipio, Estado, Nacional ou Internacional.

**II** - **Vincular e Desvincular os pretendentes a adogao.** Conforme previsto na Resolução nº 289/2019 do CNJ, quando realizada a busca por pretendentes junto ao

L<sub>as</sub>cinie: J

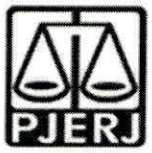

perfil de cada criança ou adolescente, deve-se, obrigatoriamente, vincular ao primeiro pretendente da lista, acessar a ficha deste pretendente e, com isso, contata-lo para informar sobre a vinculação e os próximos andamentos. Em virtude disso, o Sistema está programado para permitir que seja feita a vinculação APENAS com o primeiro pretendente da lista de busca de cada criança ou adolescente - sendo possível vincular ao próximo pretendente somente após a devida desvinculação, por motivo justificável ou não justificável:

#### **Motive justificavel: serao considerados motivos justificaveis onde se podera fazer a desvinculagao sem passar pelo magistrado, registrando isso e o numero desta ordem de servigo no SNA:** a)

a.1) Quando constarem ocorrências afirmando que os pretendentes já estão em processo de adoção com outras crianças ou adolescentes. Nestes casos informar à Vara de competência dos pretendentes para que faça a atualização dos habilitados;

a.2) Quando houver ocorrências recentes (máximo de quatro meses da primeira ocorrência) que recusaram outras crianças ou adolescentes por motivos justificáveis. Nestes casos informar à Vara de competência dos pretendentes para que façam a inativação dos habilitados por tempo determinado; não há necessidade de fazer novo contato se os motivos forem os mesmos.

a.3) Quando for realizado contato com os pretendentes e eles alegarem impossibilidade de iniciar o estágio de aproximação por questões de saúde, naquele momento. Nestes casos informar à Vara de competência dos pretendentes para que façam a inativação dos habilitados por tempo determinado. O pretendente deverá apresentar atestado médico para reativação.

a.4) Quando os contatos dos pretendentes estiverem desatualizados e não for obtido êxito nos contatos telefônicos e/ou por e-mail.

a.5) Quanto, em caso de busca ampliada, ha recusa de crianga ou adolescente fora do perfil escolhido pelo pretendente;

a.6) Quando o casal informar separação de fato ou divórcio e apenas um deles mantiver o desejo de adoção. Nesse caso, permanecerá inativado até que realizados novos estudos.

a.7) Quanto os pretendentes estiverem com viagem programada ou em curso (lazer, trabalho ou estudo).

**Outros Motivos e Motivo injustificavel:** Outros motivos e o motivos injustificável são de análise jurisdicional, devendo haver consulta formal nos autos processuais ao Magistrado quanto ao seu entendimento. b)

In Nascinier .0

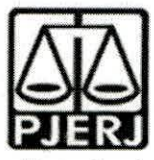

§4º - Caberão ao COMISSARIADO da 1ª Vara de Família, da Infância, da Juventude e do Idoso da Comarca de Nova Friburgo as seguintes atribuições:

<sup>I</sup> - **Busca Ativa:** mensalmente devera ser realizada busca ativa para encontrar pretendentes para crianga/adolescentes. A crianga/adolescente pode ser vinculada/o a um pretendente por busca ativa (nesta opção, poderá ser vinculada uma criança ou adolescente a um pretendente fora do perfil por ele aceito, sem a necessidade de alteração do perfil), desde que a criança/adolescente tenha sido disponibilizado para tal, conforme decisão judicial. A vinculação por busca ativa é realizada em duas etapas: 1° - O Juizo onde se encontra a crianga/adolescente deve, em seu cadastre, na aba "Dados do Processo", na pergunta "Apta para adogao? " Selecionar a opgao "Apta para Adocão Nacional" e na pergunta "Disponível para busca ativa? " Informar "SIM". É obrigatório informar a justificativa se houver pretendentes para a criança/adolescente em questao disponiveis no SNA, copiando no campo "justificativa" o dispositive da decisão judicial. Por fim, clique no botão "Salvar". Feito isso, o juízo deve enviar um email para a Coordenadoria da Infancia e Juventude de seu Estado e solicitar a vinculação por busca ativa. No e-mail, deverá constar: o nome completo da criança/adolescente e dos pretendentes, a cópia da decisão judicial que determinou a vinculação da criança/adolescente ao pretendente, o número do processo, a data da distribuição e a data do início da convivência.

**II** - **Acompanhar o Estagio de aproximagao.** Se houver a decisao pela aproximagao, a criança/adolescente deverá permanecer vinculado ao pretendente até que haja o deferimento da guarda e o desligamento do servigo de acolhimento.

III - **Concluir a adogao pelo cadastro.** O estagio de convivencia e iniciado apos o deferimento da guarda para fins de adoção. Após o trânsito em julgado da sentenca de adoção, acesse a página da criança/adolescente específico e, no campo "Andamento" selecione a opção "Concluir adoção pelo cadastro". Ao finalizar a adoção, é obrigatório que seja informada a data de nascimento, não podendo ser uma data presumida, e se houve alteração do nome. Além disso, deve haver sentença de destituigao ou extingao do poder familiar.

IV - **Colocar em adogao intuitu personae:** O cadastramento deste andamento se da logo após a propositura da ação. Após cadastrar a criança/adolescente, no campo "Andamento" selecione a opgao "Colocar em adogao intuitu personae" e siga os passos a seguir: acesse a página da criança ou adolescente específico e, no campo "Andamento" selecione a opgao "Concluir adogao intuitu personae". Ao finalizar a adoção, é obrigatório que seja informado a data de nascimento, não podendo ser uma data presumida, e se houve alteração do nome. Além disso, deve haver sentença de destituição ou extinção do poder familiar, exceto nos casos de adoção unilateral.

a A, do Mascimer .o. ن بار استان<br>آباد استان

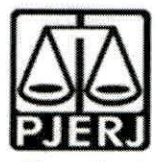

§5º - Caberão ao **COMISSARIADO** da 1ª Vara de Família, da Infância, da Juventude e do Idoso da Comarca de Nova Friburgo as seguintes atribuições:

**Incluir Pretendentes.** Todos os pretendentes devem ser cadastrados I imediatamente no SNA, assim que distribuírem o processo de habilitação à adoção, lançando-se ao final o resultado da habilitação ou não. Na aba "Pretendente" do Sistema, não devem ser incluídos os pretendentes que estejam postulando adoção "intuitu personae", visto que o cadastro destes sera efetuado diretamente na ficha da criança/adolescente que está sendo adotada/o.

Pré-Cadastro de Pretendente. Solicitar a todos os pretensos pretendentes, durante a reunião Informativa, que façam o pré- cadastro, no entanto o mesmo não é obrigatório podendo ser utilizada a ficha constante no site da CEVIJ; a)

**Cadastrar os Pretendentes.** Na aba "Pretendentes", clique no botao "Cadastro" e, a partir da aba "Caracteristicas do Pretendente", preencha os campos necessarios e clique no botão "Adicionar". Caso o pretendente tenha efetuado um pré-cadastro, o usuário deve clicar no botão "Cadastro" e na aba "Órgão Julgador" incluir o número de Protocolo de pré-cadastro. A seguir, clique no botão "Importar". O Sistema irá preencher todos os campos, exceto os "Dados da Habilitação" Caso a pessoa já esteja cadastrada, digite o nome ou o CPF e clique em "Procurar". Caso não haja pessoa cadastrada, clique em "Nova". Após preenchidos todos os campos necessários, clique no botão "Adicionar". Lembre-se que todos os campos em azul no Sistema são obrigatórios. Para realizar qualquer edição, todos os campos obrigatórios devem ser preenchidos. Caso algum dado figue faltando, aparecerá um alerta vermelho e impedirá que o Sistema salve as alterações. b)

**Transferir de orgao julgador para transferir pretendentes.** Apos ir para a pagina do pretendente desejado, clique no botao "Editar" e na aba "Caracteristica do pretendente" escolha a opção "Transferir". Escolha o novo estado e Órgão Julgador e clique no botão "Salvar". Utilize com cuidado, pois após a troca do órgão responsável o usuario nao tera mais acesso aos dados do pretendente. c)

**Incluir as sentengas de Renovagao dos pretendentes.** Para informar renovação da habilitação no SNA, deve-se acessar o perfil do pretendente, na aba dados do processo, e seguir o passo a passo: 1) Marque a opgao NAO no botao "Nova habilitação" 2) A seguir, altere o campo "Data da Sentença de Habilitação / Reavaliação". A data original será preservada, sendo utilizada para fins de classificação 3). Ao final, clique no botão salvar. d)

**Informar a Suspensao temporaria da consulta.** Para todos os pretendentes que manifestarem interessem em não serem consultados à adoção por um período de tempo ou caso o/a Magistrado/a determine a suspensão, o usuário deve acessar a aba "Ocorrências" e escolher uma nova ocorrência do tipo "Suspensão Temporária de e)

a tim 4, do Mascimer .0

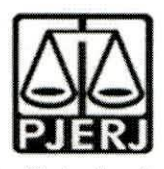

Consulta a Adoção". No dia seguinte à data do fim da suspensão, o pretendente retornará automaticamente à lista de pretendentes ativos.

**Inserir a reavaliação da habilitação:** Após 03 recusas do tipo "Desvinculação por negativa do pretendente sem motivo justificável", o mesmo ficará no alerta vermelho "Requer reavaliagao". O mesmo ocorre quando o pretendente desiste de uma criança/adolescente durante o processo de adoção. Para que o pretendente volte à lista de ativos, após uma reavaliação pela equipe técnica e decisão judicial positiva, é necessário incluir a informação no campo "Data da Reavaliação", na aba "Dados do Processo". f)

**Separar o cadastro de pretendentes.** Caso haja separagao e apenas urn dos pretendentes deseje permanecer habilitado, vá no registro do pretendente. Caso o pretendente que deseja manter a habilitação seja o 1º, selecione a opção "não" no botao "Casal", na aba g)

"Caracteristicas do pretendente". Caso seja o 2° pretendente, utilize o botao "Inverter Ordem de Pretendente" e após selecione a opção "não" no botão "Casal". Ao final clique no botão "Salvar.

h) Enviar os alertas do SNA ao Gabinete para conhecimento e decisão.

i) Verificar, em fiscalização de rotina, se toda criança e adolescente em acolhimento possua CPF e a Identidade, inserindo copia dos mesmos nos autos do processo, no SNA e no MCA e que todo o Adolescente em acolhimento possua Carteira de Trabalho e Curriculum Vitae cadastrado e atualizado no processo, no SNA e no MCA).

§6° Caberao ao **COMISSARIADO e a Equipe Tecnica - ETIC** da 1a Vara de Familia, da Infancia, da Juventude e do Idoso da Comarca de Nova Friburgo, mensalmente, as seguintes atribuicões:

I - **ETIC** - Buscar padrinhos afetivos e/ou provedores para as crianças e adolescentes de situação de difícil reintegração familiar e/ou colocação em família substituta, dentre aqueles habilitados.

II - **COMISSARIADO** - Incluir os adolescentes nos programas de jovens aprendiz do Tribunal de Justiga por intermedio da COAPS e CIERJA.

III - **COMISSARIADO** - Verificar se os adolescentes estão sendo preparados para o desligamento institucional na hipótese de proximidade da maioridade, e se estão sendo propiciadas formas de contato cotidiano e sistematico com a familia e com a comunidade.

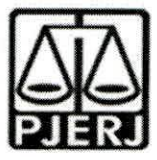

Art. 2º Cada equipe ficará responsável pelas atualizações necessárias de acordo com as atribuições descritas nesta Ordem de Serviço, e deverão manter o Sistema Nacional de Adoção e Acolhimento - SNA com informações atualizadas, monitorando todos os prazos e alertas por meio dos relatórios e filtros do SNA.

Art. 3º Esta Ordem de Serviço entrará em vigor na data da sua homologação.

Rio de Janeiro, 04 de abril de 2022. **ADRIANA VALENTIM ANDRADE DO NASCIMENTO Juiz de Direito**

Adrian<sup>, 11</sup>2<sup>1</sup> at tim A. In Nascinier .0

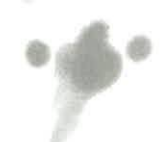

city